# INNOVATION SERIES DIRECT ML-20IP IP видеопанель

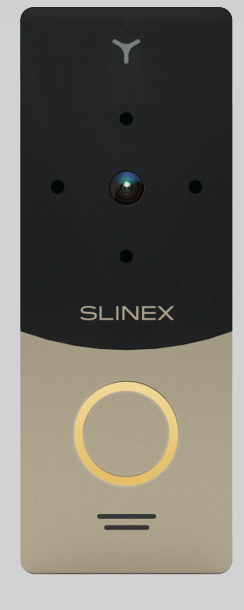

Инструкция по эксплуатации

Спасибо за выбор нашего оборудования

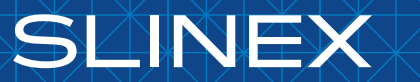

{ Design. Unique. Innovation }

### SUNEX

#### Указания по безопасности

Прочтите и сохраните эту инструкцию.

Все работы, связанные с установкой данного продукта, должен выполнять квалифицированный специалист.

Соблюдайте температурный режим, используйте прибор при температуре от –40 ˚C до +50 ˚C.

Устанавливать устройство следует на поверхностях не склонных к вибрациям или ударным нагрузкам.

Устанавливайте устройство вдали от открытых источников тепла, таких как радиаторы, обогреватели и печи.

Допускается установка устройства вблизи других устройств бытовой электроники, если температура окружающей среды не выходит за границы вышеупомянутых температур.

Устройство должно быть защищено от погодных воздействий, таких как прямой солнечный свет, вода (дождь) или снег.

Не используйте агрессивные или абразивные моющие средства для чистки корпуса прибора. Используйте мягкую увлажненную ткань или салфетку для удаления трудных загрязнений.

Не перегружайте розетки и удлинители по мощности, т.к. это может привести к пожару или поражению электрическим током.

#### Защита окружающей среды

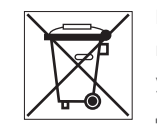

Если вы видите этот символ на продукте, не выбрасывайте его с промышленными или пищевыми отходами. В некоторых регионах созданы системы для сбора и утилизации электронного оборудования. Свяжитесь с местными органами власти для получения информации об утилизации для вашего региона.

#### Авторские права и ограничение ответственности

Все права защищены. Никакая часть данной публикации не может быть воспроизведена в любой форме и любыми средствами, переведена на другой язык, переписана, переделана в любой другой форме, хранится в поисковой системе или передаваться любыми средствами, включая электронные или механические.

Запрещена запись или ксерокопирование без предварительного письменного разрешения владельца.

#### Внимание!

В связи с постоянным проведением модернизаций и улучшения функциональности оборудования, внешний вид, технические характеристики и функциональность могут быть изменены без предварительного уведомления.

Данное руководство пользователя может содержать неточности или опечатки. Производитель оставляет за собой право вносить изменения к информации, содержащейся в данном руководстве, а также к комплектации и/или общему описанию изделия.

#### Содержание

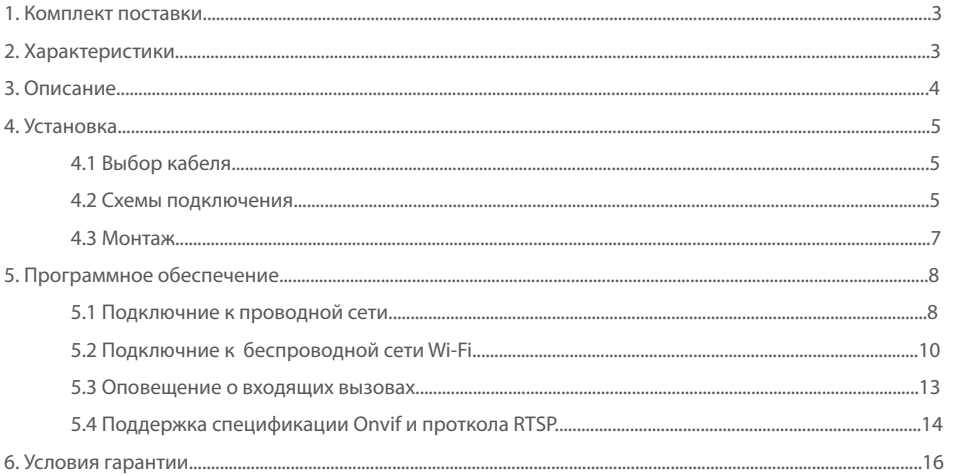

### 1. Комплект поставки

Вызывная панель ML-20IP - 1 шт. Угловой кронштейн - 1 шт. Плоский кронштейн - 1шт. Козырек - 1 шт. Кронштейн для врезного монтажа - 1 шт. Адаптер питания - 1 шт. Внешняя Wi-Fi антенна - 1шт. Комплект саморезов и дюбелей для монтажа - 1 компл. Инструкция по эксплуатации - 1 шт.

### 2. Характеристики

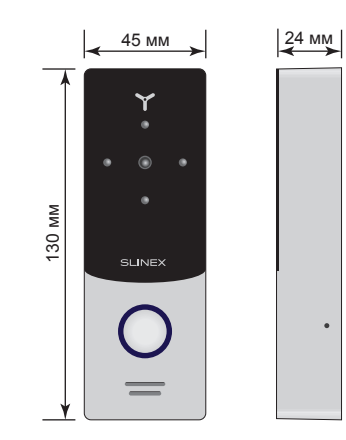

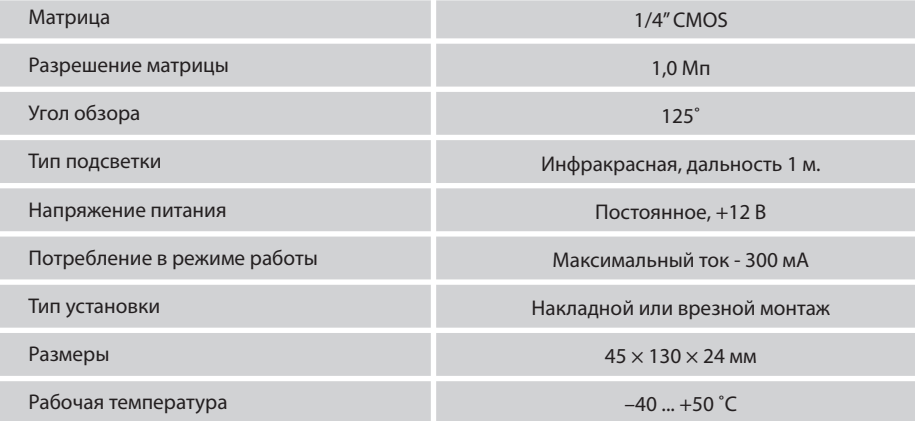

### 3. Описание

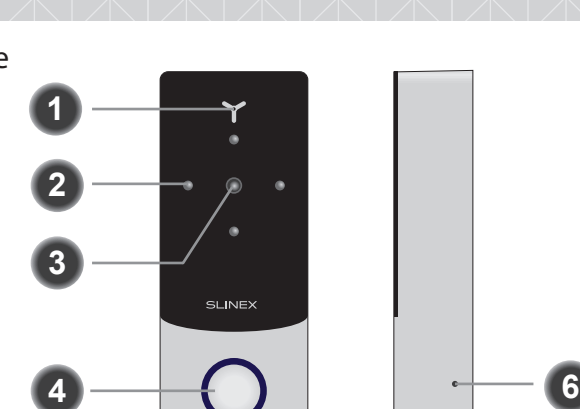

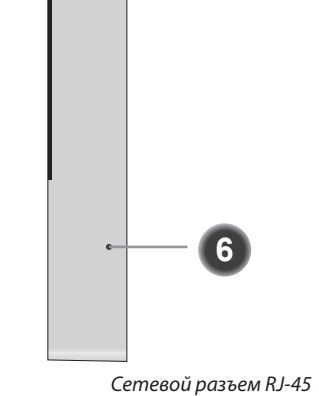

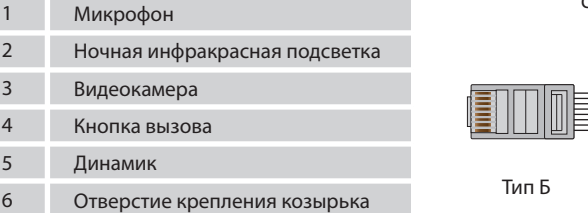

**5**

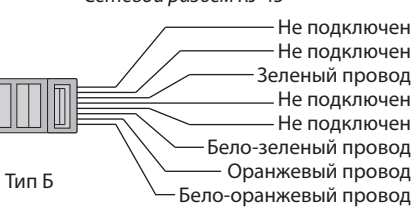

**SLINEX** 

#### Расцветка коммутационных проводов вызывной панели *ML-20IP*

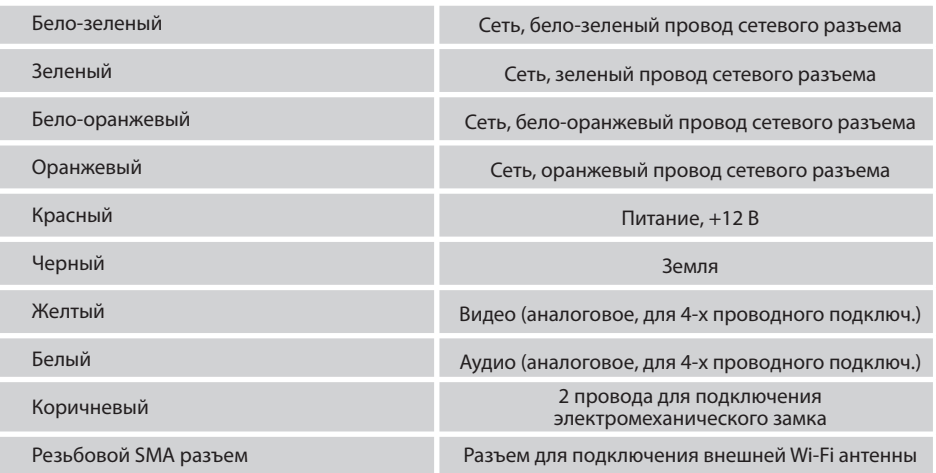

### **SLINEX**

#### 4. Установка

#### 4.1 Выбор кабеля

Перед подключением данного устройства обязательно отключите его питание, а также питание всех сопряженных устройств, если таковые имеются.

Для подключения данного устройства нужно использовать следующие типы кабелей:

а) Для питания вызывной панели и замка используйте неэкранированный или экранированный 4-х жильный кабель:

• расстояние до 25 метров - кабель сечением 0,22 мм<sup>2</sup> каждая жила;

 $\cdot$  расстояние от 25 до 50 метров - кабель сечением 0,41 мм<sup>2</sup> каждая жила;

• расстояние от 50 до 100 метров - кабель сечением 0,75 мм<sup>2</sup> каждая жила.

б) Для подключения вызывной панели к проводной локальной сети используйте неэкранированную или экранированную витую пару:

• расстояние до 25 метров - неэкранированная витая пара;

• расстояние от 25 до 100 метров - экранированная витая пара.

При использовании беспроводного Wi-Fi подключения к локальной сети, прокладка витой пары не требуется. В этом случае нужно подсоединить внешнюю Wi-Fi антенну к SMA разъему панели.

#### 4.2 Схемы подключения

Схема 1. Подключение питания и замка к панели ML-20IP.

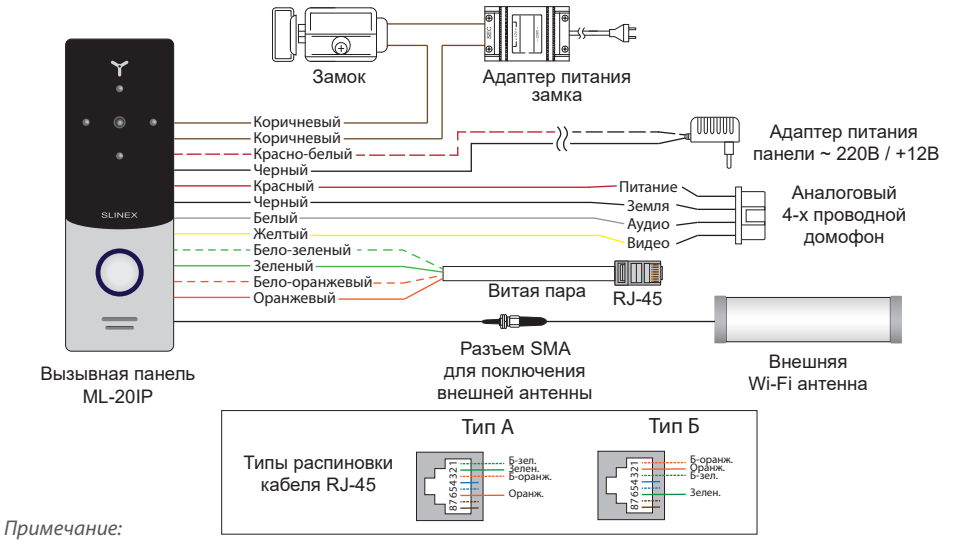

Регулировка громкости динамика панели производится с помощью подстроечного резистора*,* 

который находится под заглушкой на задней стенке вызывной панели*.*

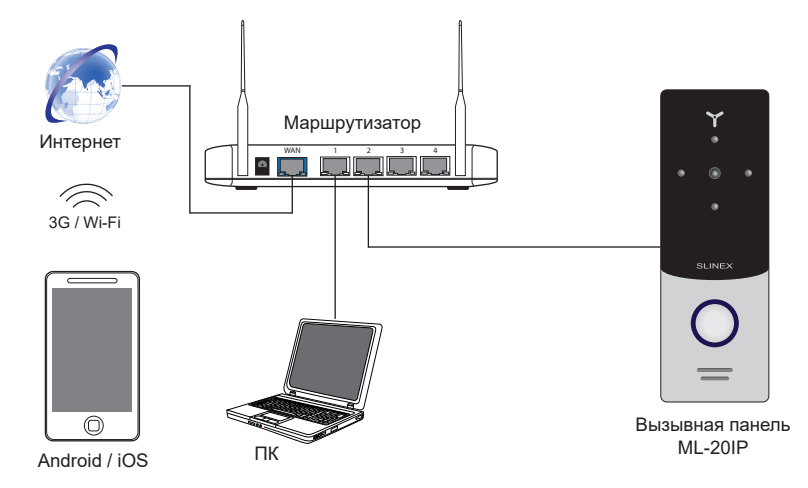

#### Схема 3. Подключение панели ML-20IP к сетевому интерфейсу посредством беспроводного Wi-Fi соединения.

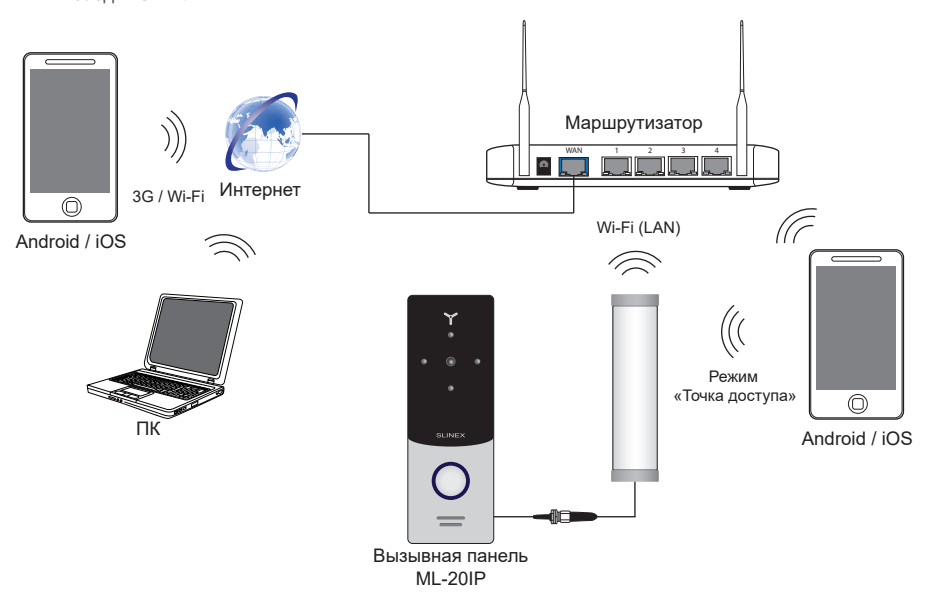

Схема 2. Подключение панели ML-20IP к сетевому интерфейсу посредством кабельного соединения.

#### 4.3 Монтаж

#### **Монтаж на угловой кронштейн**

1) Расположите угловой кронштейн вызывной панели в месте предполагаемого монтажа, на высоте 150-160 см от пола.

2) Разметьте и просверлите 2 отверстия в стене.

3) Поместите в отверстия пластиковые дюбеля из комплекта поставки.

4) Зафиксируйтке угловой кронштейн на стене с помощью саморезов.

5) С помощью болтов прикрутите плоский кронштейн поверх углового.

6) Подключите коммуникационные провода вызывной панели и зафиксируйте панель на плоском кронштейне с помощью болта со стороны нижней грани.

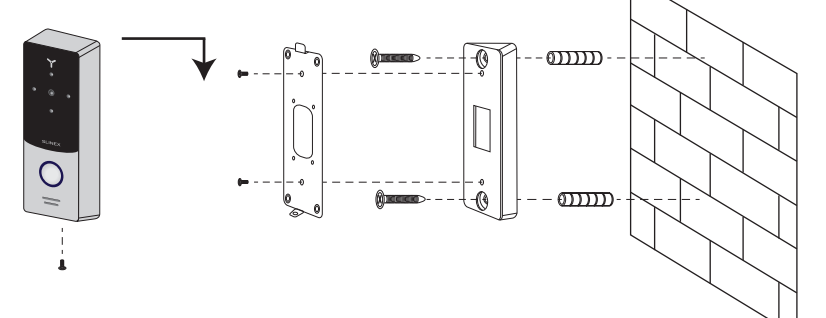

#### **Монтаж на плоский кронштейн**

1) Расположите плоский кронштейн вызывной панели в месте предполагаемого монтажа, на высоте 150-160 см от пола.

2) Разметьте и просверлите 4 отверстия в стене.

3) Поместите в отверстия пластиковые дюбеля из комплекта поставки.

4) Зафиксируйтке плоский кронштейн на стене с помощью саморезов.

5) Подключите коммуникационные провода вызывной панели и зафиксируйте панель на плоском кронштейне с помощью болта со стороны нижней грани.

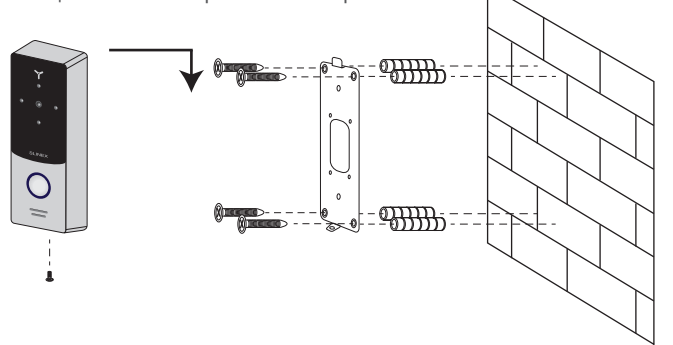

### 5. Программное обеспечение

#### 5.1 Подключение к проводной сети

Для подключения панели к проводной локальной сети используется витая пара CAT5 или CAT6 с обжимом указанным на странице 3 данного руководства.

SIINFX

Для настройки проводного соединения необходимо сделать следующие шаги:

1) Зайдите с мобильного устройства на «GooglePlay» (для Android) или «AppStore» (для iOS), наберите в строке поиска «Slinex» и установите приложение на мобильное устройство.

2) Подключите мобильное устройство в сеть, к которой подключена вызывная панель.

3) Запустите приложение «Slinex» и нажмите иконку  $(+)$ для входа в режим добавления устройств.

Затем выберите пункт «Добавление нового устройства».

4) Выберите метод добавления устройства: «LAN поиск».

5) После того как устройство найдено, выберите его в строке найденных устройств и заполните поля: Имя: введите имя устройства на свое усмотрение. Имя будет отображаться в списке устройств. Пользователь: **Admin**

Пароль: **888888** (по умолчанию) и затем нажмите кнопку «Готово».

6) После добавления иконка устройства появится в нижней части главного экрана. В настройках устройства также можно активировать функцию оповещения о входящих вызовах («Включение / Выключение уведомления»).

7) Для просмотра изображения нажмите значек устройства на главном экране и в выпадающем меню выберите первую панель. Для окончания просмотра снова нажмите на значек первой панели.

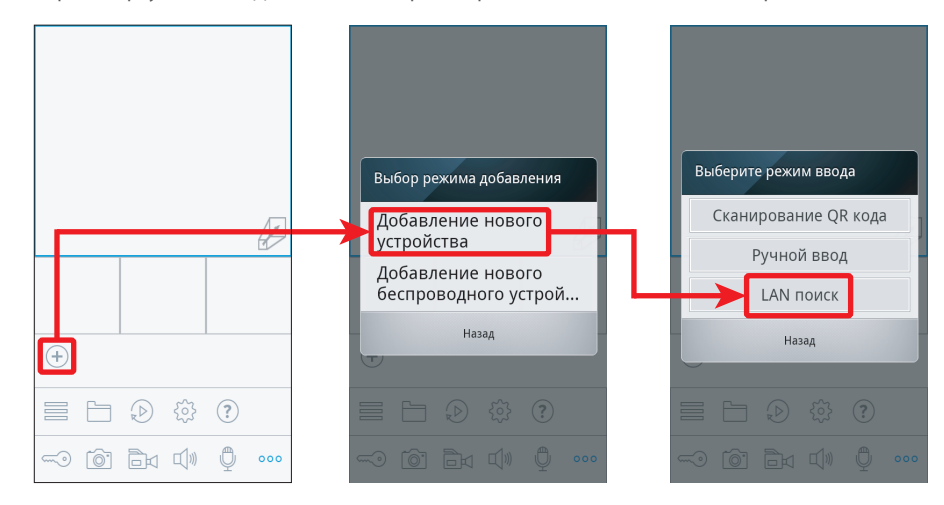

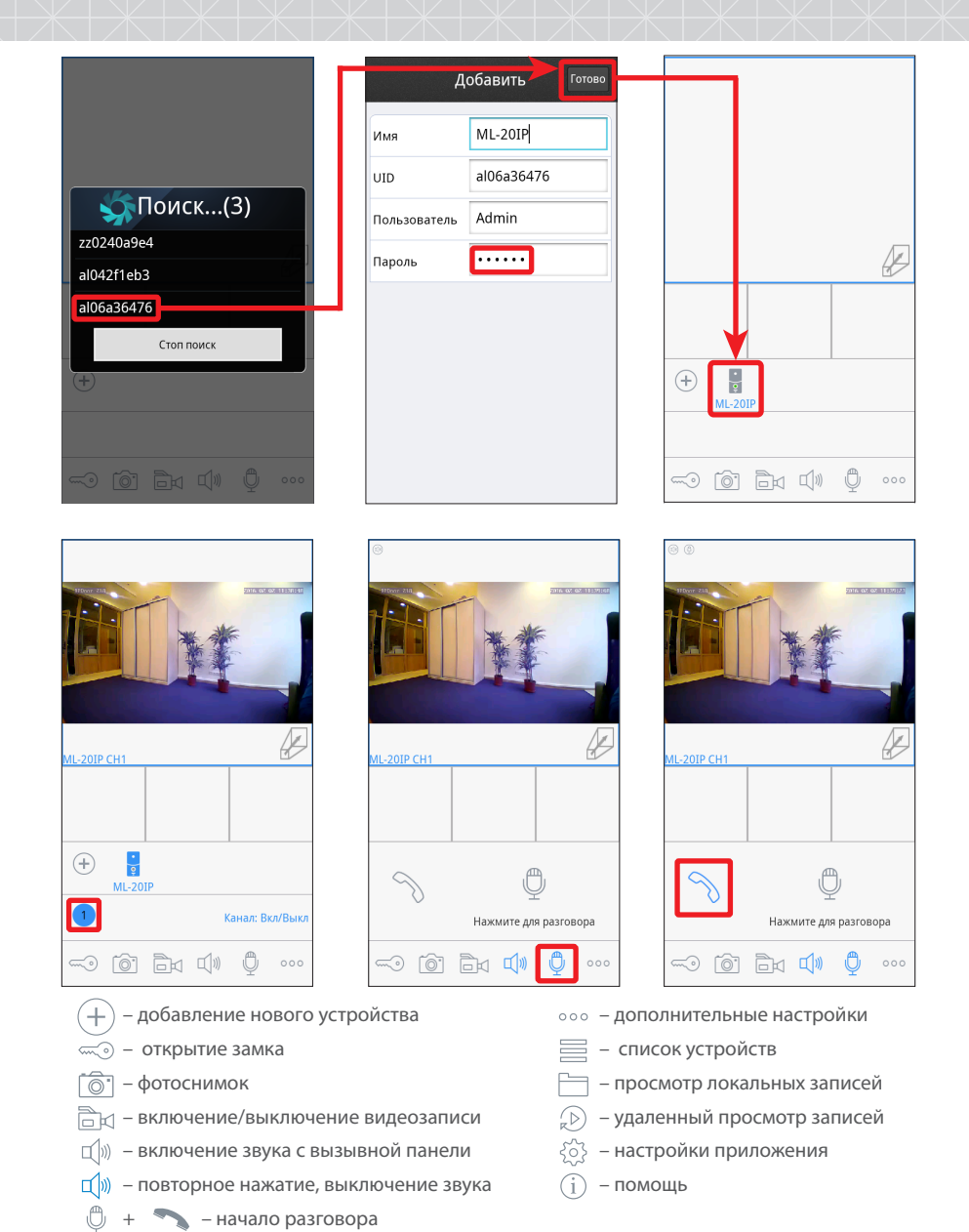

– повторное нажатие, окончание разговора

# { Design. Unique. Innovation } INNOVATION SERIES DIRECT

#### 5.2 Подключение к беспроводной сети Wi-Fi

Для подключения панели к беспроводной локальной сети Wi-Fi (Схема 3) первоначальная настройка Wi-Fi соединения производится путем перевода вызывной панели в режим точки доступа. Для настройки беспроводного Wi-Fi соединения необходимо сделать следующие шаги:

**SLINEX** 

1) Зайдите с мобильного устройства на «GooglePlay» (для Android) или «AppStore» (для iOS), наберите в строке поиска «Slinex» и установите это приложение на мобильное устройство.

2) Запустите установленное приложение и нажмите иконку  $(+)$  для входа в режим добавления устройств. Затем выберите пункт «Добавление нового беспроводного устройства».

3) Нажмите и удерживайте кнопку вызова на вызывной панели ML-20IP до момента, когда раздастся короткий звуковой сигнал, затем отпустите кнопку вызова. Предыдущее действие повторите еще два раза, после чего панель перезагрузится. После перезагрузки будет слышен постоянный звуковой сигнал. Нажмите кнопку «Следующий шаг» в приложении на мобильном устройстве.

4) Подождите минуту. Панель соединится с мобильным устройством на базе Android автоматически. Для устройств на базе iOS пользователю требуется подключиться вручную. Для этого зайдите в меню «Параметры Wi-Fi» для просмотра доступных сетей. Найдите сеть с номером UID указанном на задней панели корпуса панели и подключитесь к ней. После окончания соединения нажмите кнопку «Следующий шаг».

5) В следующем окне будет отображен список доступных беспроводных сетей, к которым можно подключить вызывную панель. Выберите одну из сетей и введите пароль, если требуется. После этого панель будет перезагружена и подключена к выбраной сети.

6) Нажмите кнопку «Следующий шаг», чтобы добавить панель к списку устройств. Введите:

Имя: введите имя устройства на свое усмотрение. Имя будет отображаться в списке устройств. Пользователь: **Admin**

Пароль: **888888** (по умолчанию) и затем нажмите кнопку «Готово».

7) На мобильном устройстве перейдите в меню настройки беспроводных сетей Wi-Fi и подключитесь к сети, которой была подключена вызывная панель.

#### Примечания*:*

а*)* Если панель была переведена в режим точки доступа*,* но не была подключена с помощью приложения *«Slinex»* в течении *10* минут*,* то по истечении данного времени устройство автоматически вернется в основной режим*.*

б*)* Для возврата в обычный режим из режима точки доступа нажмите и удерживайте кнопку вызова на вызывной панели до момента*,* когда раздастся звуковой сигнал*,* затем отпустите кнопку и после перезагрузки панель вернется в основной режим работы*.*

௹

### **SLINEX**

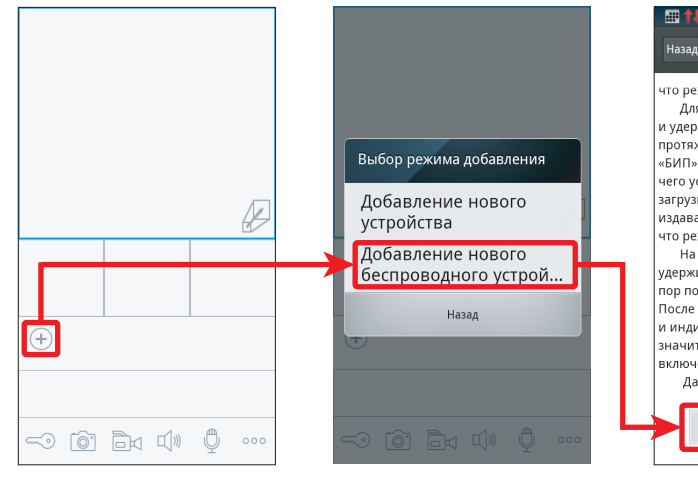

WiFi настрой...

Guest

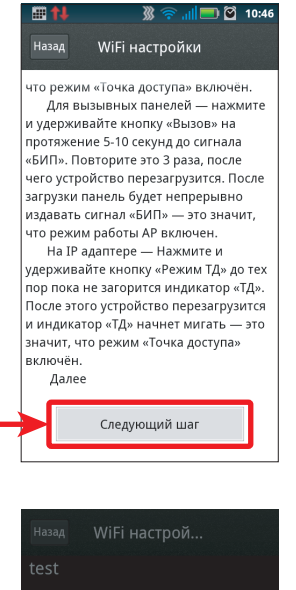

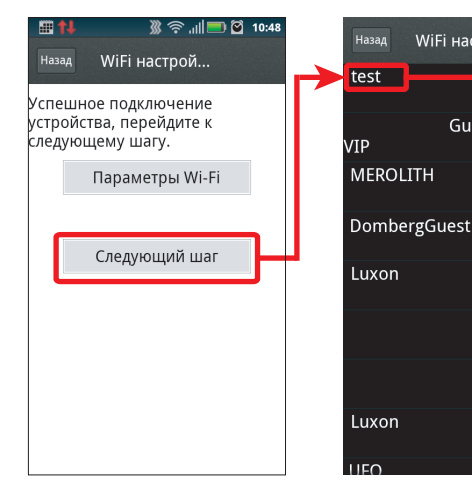

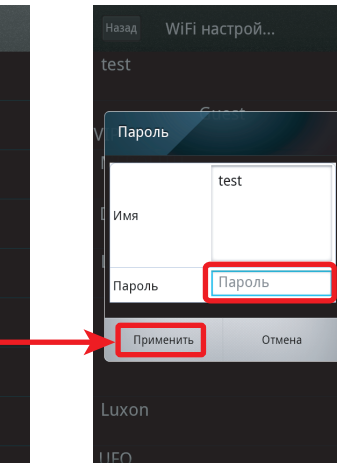

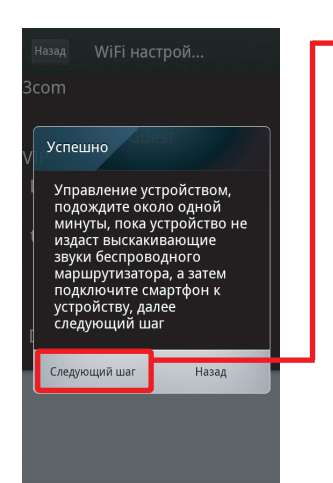

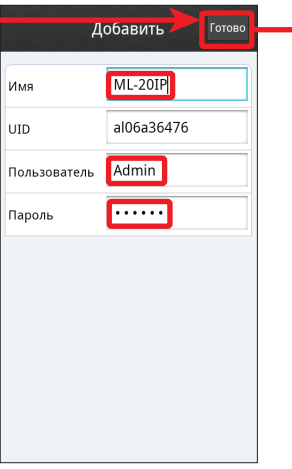

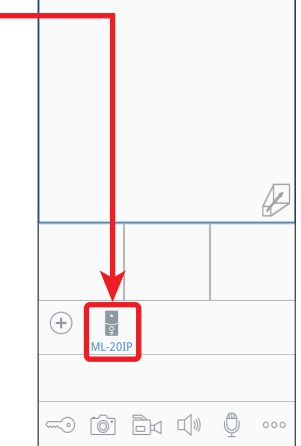

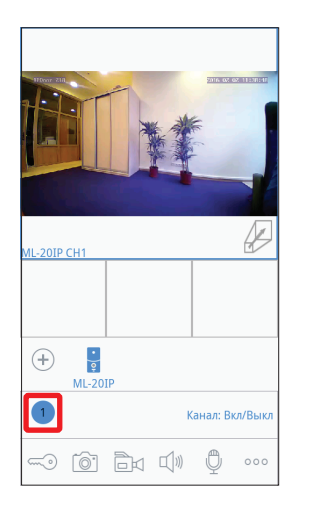

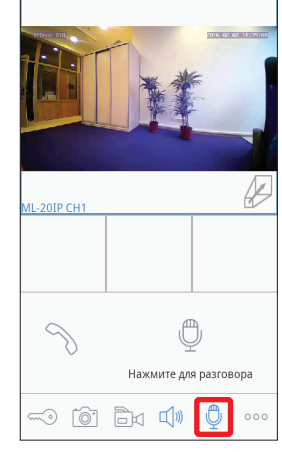

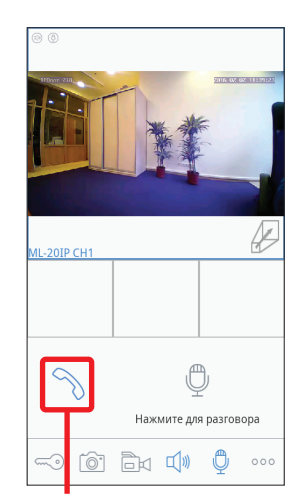

Нажмите, чтобы начать разговор с посетителем

### **SI INFX**

#### 5.3 Оповещение о входящих вызовах

Убедитесь, что мобильное устройство и вызывная панель подключены к сети интернет. Для включения оповещений о входящих вызовах в мобильном приложении, вызовите меню дополнительных настроек, нажав кнопку  $\circ \circ \circ$ . Затем нажмите  $\equiv$  для входа в меню списка устройств. В результате на экране будет отображен список устройств, подключенных к приложению. Рядом с именем устройства находится переключатель оповещения о входящих вызовах. Если переключатель имеет голубой цвет, то оповещение о входящих вызовах включено, если серый – то выключено. Теперь если посетитель нажмет кнопку вызова на вызывной панели, то на мобильном устройстве отобразится сообщение о входящем вызове. Нажмите кнопку «Просмотр», чтобы ответить на вызов, либо кнопку «Назад», чтобы отклонить вызов.

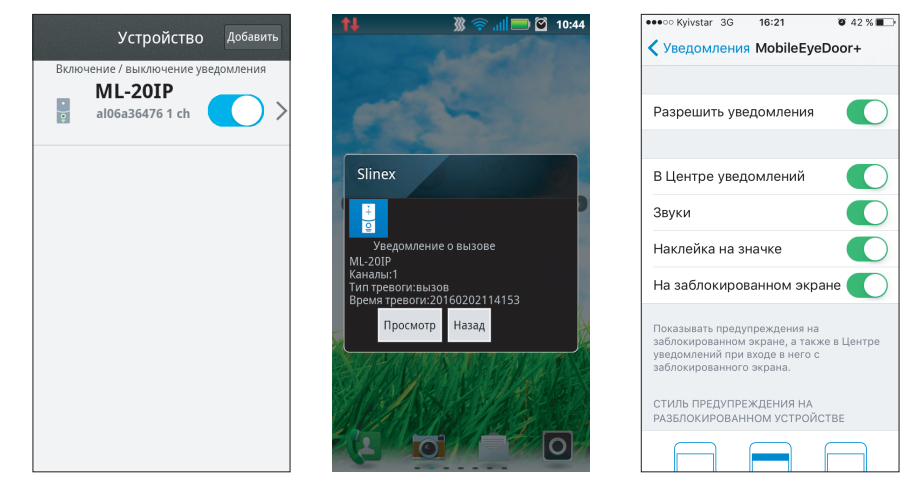

#### Примечание*:*

Для мобильных устройств на базе *iOS,* перейдите в меню«Настройки» *-->* «Уведомления», далее

кликните значок «*Slinex*» и убедитесь что включены следующие настройки*:*

- Разрешить уведомления*;*
- В центре уведомлений*;*

Звуки*;*

Наклейка на значке*;*

На заблокированном экране*.*

#### 5.4 Поддержка спецификации Onvif и проткола RTSP.

 $\triangle$   $+$   $1/102$  160 0 112-554/11 Mesuppensure in the VLC

Данное устройство поддерживает потоковую передачу видео посредсвом протокола RTSP (Real Time Streaming Protocol). Это дает возможность просматривать или записывать видеопоток с камеры на персональный компьютер или NVR.

Формат RTSP строки: **rtsp://192.168.0.113:554/11**, где вместо 192.168.0.113 нужно подставить IP адрес вашей панели.

Помимо записи видеопотока на NVR, вы можете просматривать его в режиме реального времени через медиаплеер. Рассмотрим пример просмотра видео с панели на примере медиаплеера VideoLAN (VLC). Для этого нужно в меню медиаплеера выбрать вкладку «Медиа»  $\rightarrow$  «Открыть URL...» или нажать комбинацию клавиш Ctrl+N.

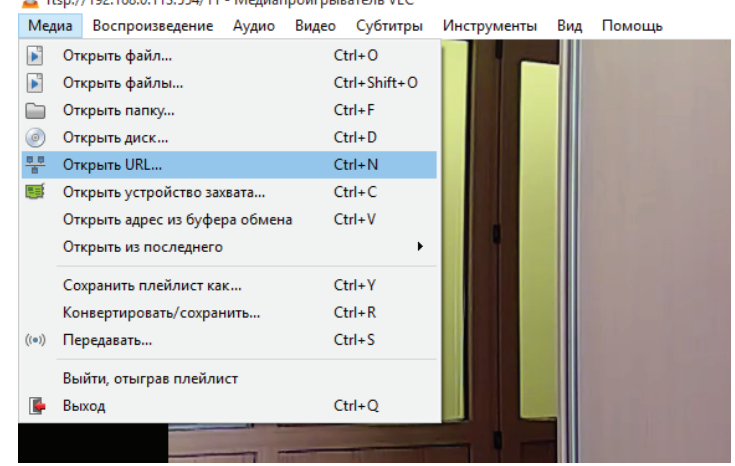

Далее в строке «Введите сетевой адрес», нужно введсти RTSP строку в формате, указанном выше и нажать кнопку «Воспроизвести». После этого в медиаплеере должно появится изображение с вызывной панели.

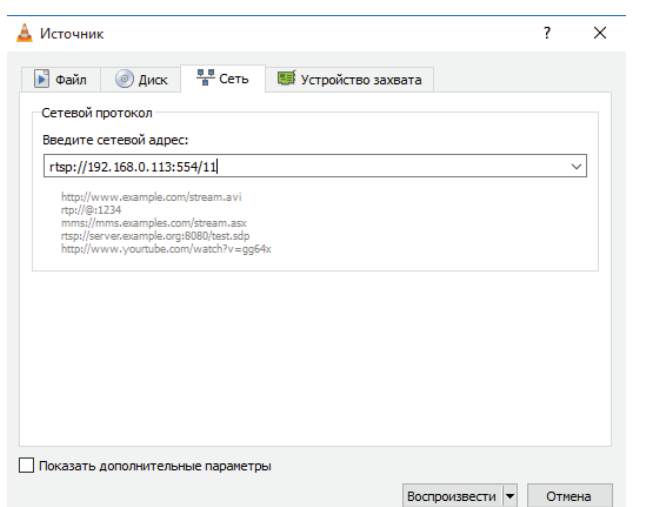

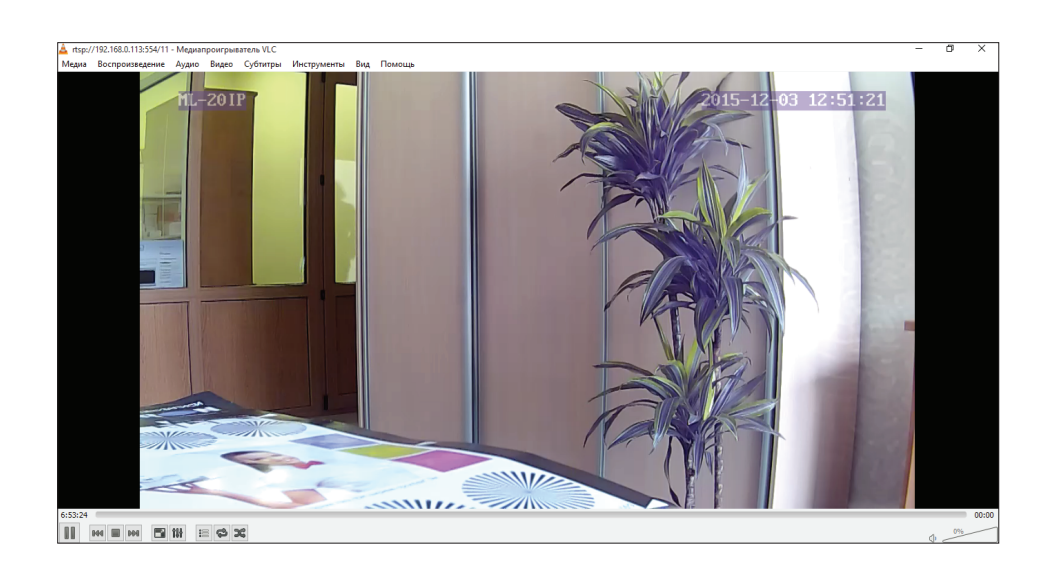

### **SI INFX**

#### 6. Условия гарантии

Производитель гарантирует нормальное функционирование системы/изделия при соблюдении потребителем правил эксплуатации.

Согласно условий ограниченной гарантии, гарантия на данное изделие составляет 12 месяца с момента покупки системы/изделия.

Гарантийные обязательства дают право покупателю на гарантийный ремонт (возобновление работоспособности изделия) на протяжении указанного срока, в случаях когда работоспособность нарушена в результате заводского дефекта производителя и покупателем не нарушены условия хранения, транспортирования, установки и эксплуатации изделия.

Производитель не несет гарантийных обязательств, а изделиям не предоставляется гарантийное обслуживание в следующих случаях:

- нарушения целостности или комплектности системы/изделия;
- нарушения правил установки или эксплуатации системы/изделия;
- при наличии механических повреждений, следов попадания вовнутрь изделия посторонних предметов, жидкостей, насекомых (живых и неживых организмов), пыли, грязи и т.п.;
- нарушения пломб, стикеров, серийных номеров производителя, наличии их механических повреждений, нанесении ущерба в результате нарочных или случайных (в случае незнания) действий потребителя;
- посторонних вмешательств при выполнении ремонтных работ самостоятельно или представителями других, не уполномоченных на это организаций;
- нанесения ущерба несоответствием электропитающих кабельных сетей требованиям технических стандартов, а также в случаях перепадов напряжения или аварии в электросетях.

Гарантийные обязательства производителя не включают его ответственность за соответствие товара личным требованиям и пожеланиям покупателя.

В случае отсутствия необходимых для ремонта запасных частей или комплектующих, производитель оставляет за собой право замены их аналогичными, без ухудшения эксплуатационных характеристик изделия. Согласованная с покупателем замена товара производится в случае, если товар не может быть отремонтирован. Данные гарантийные обязательства не распространяются на аксессуары, не входящие в комплект изделия, такие как аккумуляторы, внешние блоки питания, соединительные шнуры, разъемы и т.д., а также детали и части изделия, вышедшие из строя в результате естественного износа.